# LYNXTechnik AG® Broadcast Television Equipment

# **Reference Manual**

# P DM 5289 D

### **SD / HD / 3 GBit/s Multi-format AES Audio & Data Embedder / Deembedder & Shuffler**

**Revision: 2.0 November 2011** 

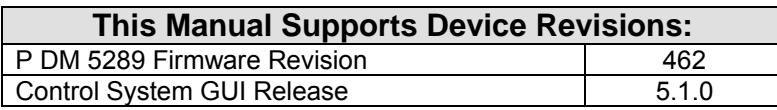

Information in this document is subject to change without notice. No part of this document may be reproduced or transmitted in any form or by any means, electronic or mechanical for any purpose, without express written permission of LYNX Technik AG.

LYNX Technik AG may have patents, patent applications, trademarks, copyrights or other intellectual property rights covering the subject matter in this document. Except as expressly written by LYNX Technik AG, the furnishing of this document does not give you any license to patents, trademarks, copyrights or other intellectual property of LYNX Technik AG or any of its affiliates.

> **LYNX Technik AG Brunnenweg 3 D 64331 Weiterstadt Germany www.lynx-technik.com**

© 2011 LYNX Technik AG all rights reserved

# **Contents**

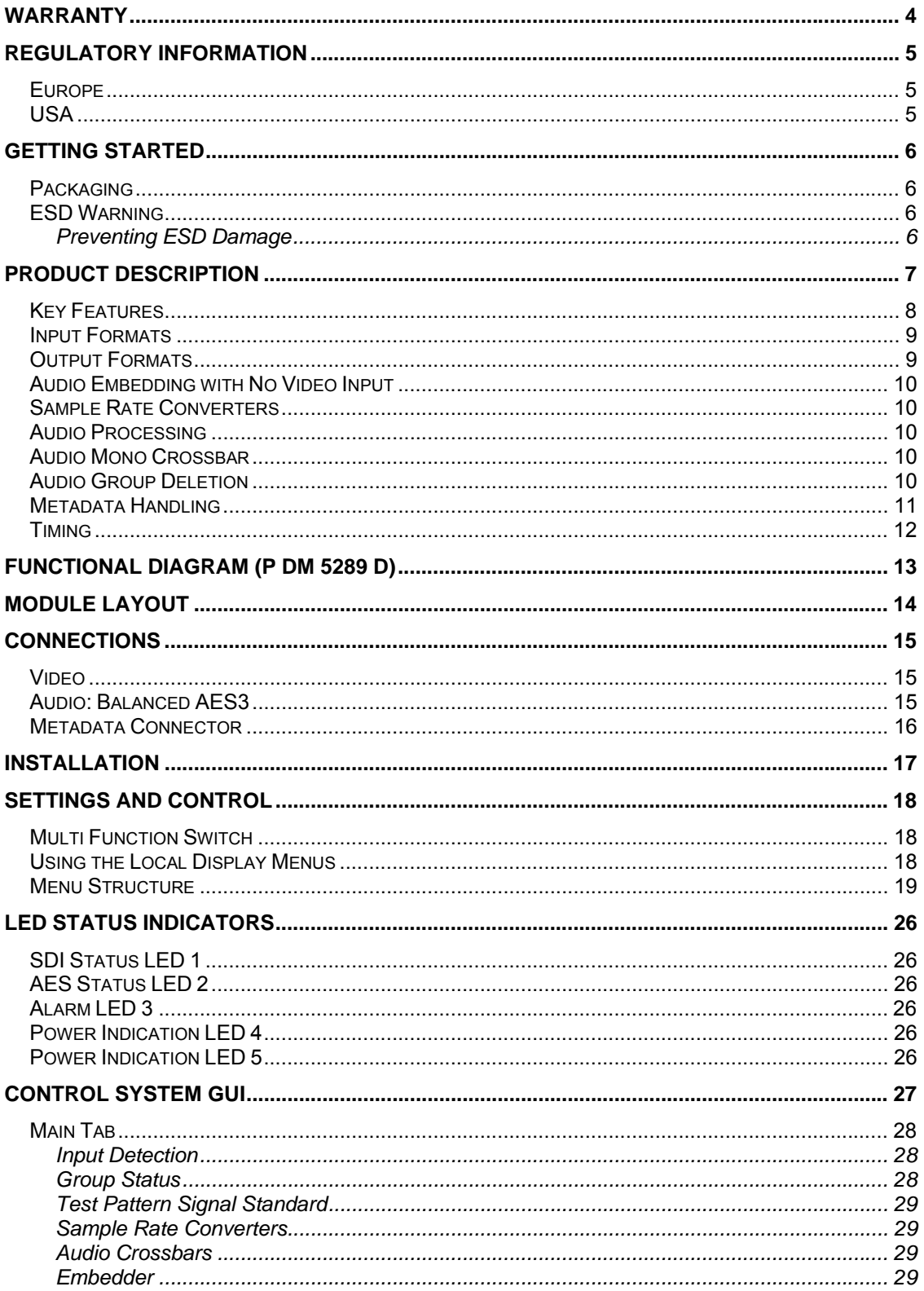

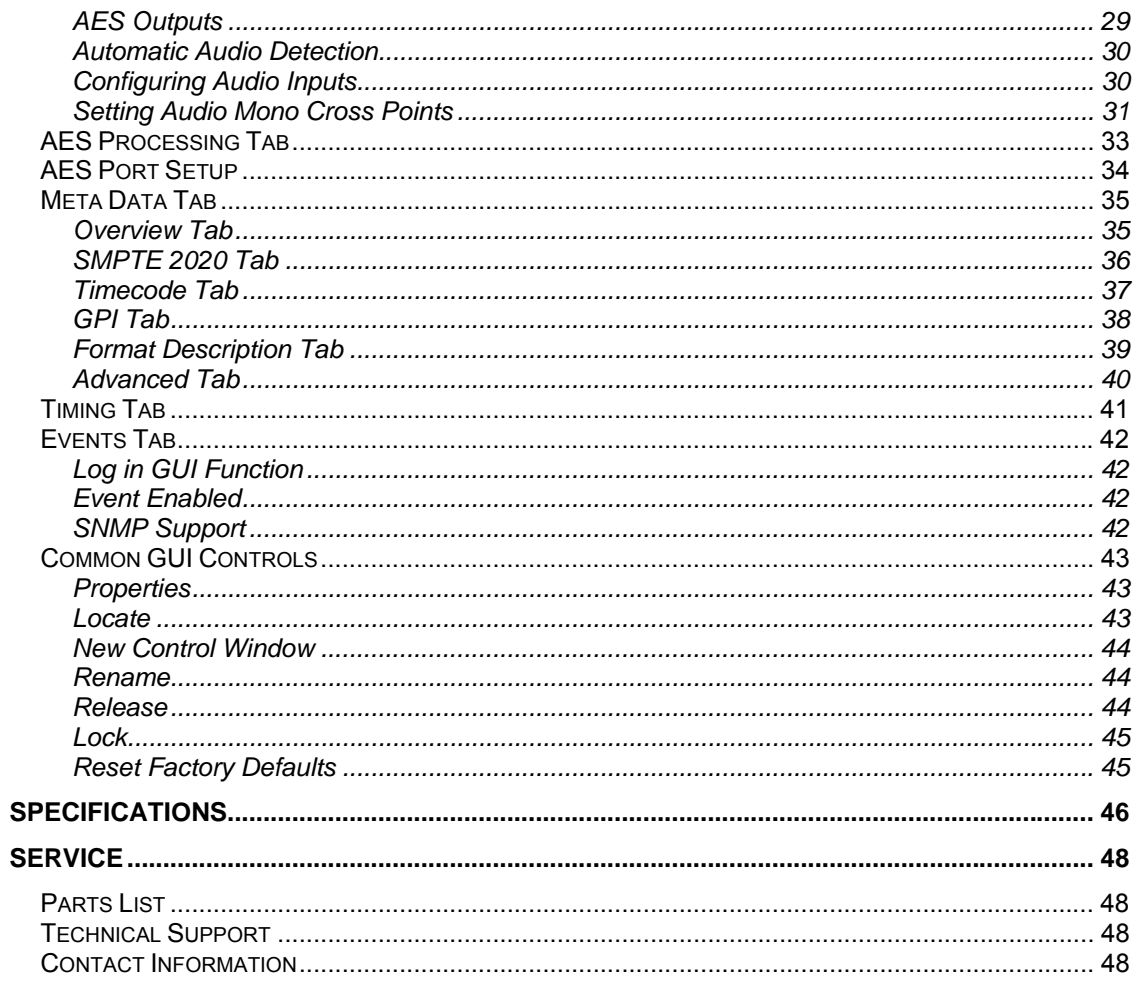

# Warranty

LYNX Technik AG warrants that the product will be free from defects in materials and workmanship for a period of three (3) years from the date of shipment. If this product proves defective during the warranty period, LYNX Technik AG at its option will either repair the defective product without charge for parts and labor, or will provide a replacement in exchange for the defective product.

In order to obtain service under this warranty, customer must notify LYNX Technik AG of the defect before expiration of the warranty period and make suitable arrangements for the performance of service. Customer shall be responsible for packaging and shipping the defective product to the service center designated by LYNX Technik AG, with shipping charges prepaid. LYNX Technik AG shall pay for the return of the product to the customer if the shipment is within the country which the LYNX Technik AG service center is located. Customer shall be responsible for payment of all shipping charges, duties, taxes and any other charges for products returned to any other locations.

This warranty shall not apply to any defect, failure, or damage caused by improper use or improper or inadequate maintenance and care. LYNX Technik shall not be obligated to furnish service under this warranty a) to repair damage resulting from attempts by personnel other than LYNX Technik representatives to install, repair or service the product; b) to repair damage resulting from improper use or connection to incompatible equipment; c) to repair any damage or malfunction caused by the use of non LYNX Technik supplies; or d) to service a product which has been modified or integrated with other products when the effect of such modification or integration increases the time or difficulty servicing the product.

THIS WARRANTY IS GIVEN BY LYNX TECHNIK WITH RESPECT TO THIS PRODUCT IN LIEU OF ANY OTHER WARRANTIES, EXPRESS OR IMPLIED. LYNX TECHNIK AND ITS VENDORS DISCLAIM ANY IMPLIED WARRANTIES OF MERCHANTABILITY OR FITNESS FOR A PARTICULAR PURPOSE. LYNX TECHNIK`S RESPONISIBILITY TO REPAIR AND REPLACE DEFECTIVE PRODUCTS IS THE SOLE AND EXCLUSIVE REMEDY PROVIDED TO THE CUSTOMER FOR BREACH OF THIS WARRANTY. LYNX TECHNIK AND ITS VENDORS WILL NOT BE LIABLE FOR ANY INDIRECT, SPECIAL, INCIDENTIAL, OR CONSEQUENTIAL DAMAGES IRRESPECTIVE OF WHETHER LYNX TECHNIK OR THE VENDOR HAS ADVANCE NOTICE OF THE POSSIBILITY OF SUCH DAMAGES.

# Regulatory information

### Europe

### Declaration of Conformity

*We* LYNX Technik AG Brunnenweg 3 D-64331 Weiterstadt Germany *Declare under our sole responsibility that the product* TYPE: **P DM 5289 D** *To which this declaration relates is in conformity with the following standards (environments E1-E3):*  EN 55103-1 /1996 EN 55103-2 /1996 EN 60950-1 /2006 *Following the provisions of 89/336/EEC and 73/23/EEC directives.*  Winfried Deckelmann Calcilier decleden Weiterstadt, June 2011  *Place and date of issue Legal Signature*

### USA

### FCC 47 Part 15

This device complies with part 15 of the FCC Rules. Operation is subject to the following two conditions: (1) This device may not cause harmful interference, and (2) this device must accept any interference received, including interference that may cause undesired operation.

Note: This equipment has been tested and found to comply with the limits for a Class A digital device, pursuant to the part 15 of the FCC Rules. These limits are designed to provide reasonable protection against harmful interference when the equipment is operated in a commercial environment. This equipment generates, uses, and can radiate radio frequency energy and, if not installed and used in accordance with the instruction manual, may cause harmful interference to radio communications. Operation of this equipment in a residential area is likely to cause harmful interference in which case the user will be required to correct the interference at his own expense

# Getting Started

Most CardModules are installed into the rack frames and system tested in the factory. If this is an upgrade part or service exchange item then the module is supplied in a padded cardboard carton which includes the CardModule, rear connection plate and mounting screws.

# Packaging

The shipping carton and packaging materials provide protection for the module during transit. Please retain the shipping cartons in case subsequent shipping of the product becomes necessary. Do not remove the module from its protective static bag unless observing adequate ESD precautions. Please see below.

### ESD Warning

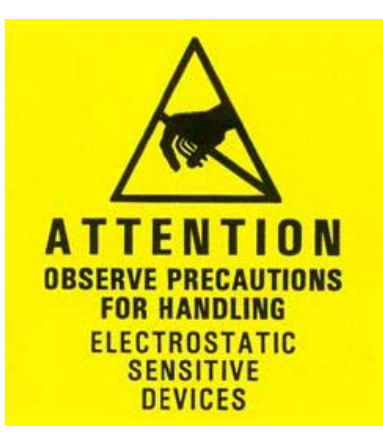

This product is static sensitive. Please use caution and use preventative measures to prevent static discharge or damage could result to module.

### Preventing ESD Damage

Electrostatic discharge (ESD) damage occurs when electronic assemblies or the components are improperly handled and can result in complete or intermittent failure.

Do not handle the module unless using an ESD-preventative wrist strap and ensure that it makes good skin contact. Connect the strap to any solid grounding source such as any exposed metal on the rack chassis or any other unpainted metal surface.

#### **Caution**

Periodically check the resistance value of the antistatic strap. The measurement should be between 1 and 10 Megohms.

# Product Description

The P DM 5289 is a high quality 3GBit/s AES audio & Data embedder and de-embedder & shuffler suitable for use in SDTV applications and new HDTV applications, with support for a variety of HDTV formats.

The eight audio ports can be individually configured by the user as audio inputs or outputs. Already embedded audio can be de-embedded internally, processed and routed through an audio mono crossbar in parallel to up to eight external audio inputs.

The audio processor provides mono crossbars and a 32 channel internal audio processing stage incl. mono gain, phase invert, mute and stereo mix down. Overload and silence detection is also provided. The module applies automatic timing compensation as well as adjustable user delay.

One Dolby E Synchronizer is provided which allows synchronization and automatic guard band adjustment of one Dolby E stream.

Metadata Extractor and Embedder - The module provides visualization of digital ANC packets that are present in HANC and VANC. These can be passed transparently, removed or overwritten with new data. When embedding new data we have provided considerable flexibility; you can specify the line number and if it's to be embedded in HANC or VANC, where applicable. Also, SMPTE 2020 Audio Metadata can be decoded from the SDI signal and output on the RS 422 port provided, likewise external SMPTE 2020 Audio Metadata can be injected into the RS 422 port and embedded on the SDI output. Timecode in three different formats can be received and decoded if present; ATC-LTC, ATC-VITC and D-VITC. An external port can be user configured as an LTC Audio Timecode input or output allowing the extraction or embedding of any supported time code format.

The module also provides support for 2 external GPI input / output triggers (ON / OFF) which can be transported as metadata in the SDI stream (embedded into a Timecode signal). Fully automatic timing compensation is provided for all metadata processing ensuring input to output timing accuracy.

The module is multi-format (3GBit/s, HD and SD) and multimode in operation. The input video standard (and format) is detected and the module automatically switches its operation to the detected format.

The module can also be provided with support for balanced AES3 inputs or unbalanced AES3id inputs. The "D" suffix provides a 25 pin SubD connection plate for balanced AES3 signals and the "B" suffix provides a connection plate for AES3id signals on BNC connectors.

*Note. The P DM 5289 is shipped with the 8 x AES ports as inputs (factory default). To configure audio ports as outputs (deembedder function), please use the local menu as described below (page 19) or the GUI application (c3\_local) (see page 27).* 

*Note. Please check connected peripheral equipment before using the P DM 5289 to make sure the audio ports of the P DM 5289 are configured correctly, e.g. an output is not connected to an output of another device, this might damage the equipment.* 

# Key Features

- Support for SDTV, HDTV and 3GBit/s standards
- Automatic video standard and format detection
- Audio ports can be individually configured as inputs or outputs
- Existing embedded audio can be deembedded
- Delete or replace existing embedded audio
- Mono audio crossbar
- Audio processing (e.g. mono gain)
- Internal Test Tone generator
- Automatic AV/Data delay compensation
- Adjustable audio and video user delay
- Audio Delay up to 1.3s and video delay up to 15 frames
- Individually selectable ON/OFF sample rate converters for each AES input
- Dolby E compatible (SRC will be switched off automatically)
- One Dolby E Synchronizer
- Embedded audio group selection
- Embedding into Black output video frame with no SDI input signal
- All audio ports transformer isolated
- 2 x SDI outputs
- Selectable Horizontal and Vertical Video Blanking
- Internal meta data handling
- Insertion and extraction of external meta data (Audio Meta Data SMPTE 2020, LTC Audio Timecode and GPI/Os)

# Input Formats

The module has one multi-format serial digital input with automatic input detection. The module will detect the following input standards and configure the module automatically for operation in the connected format.

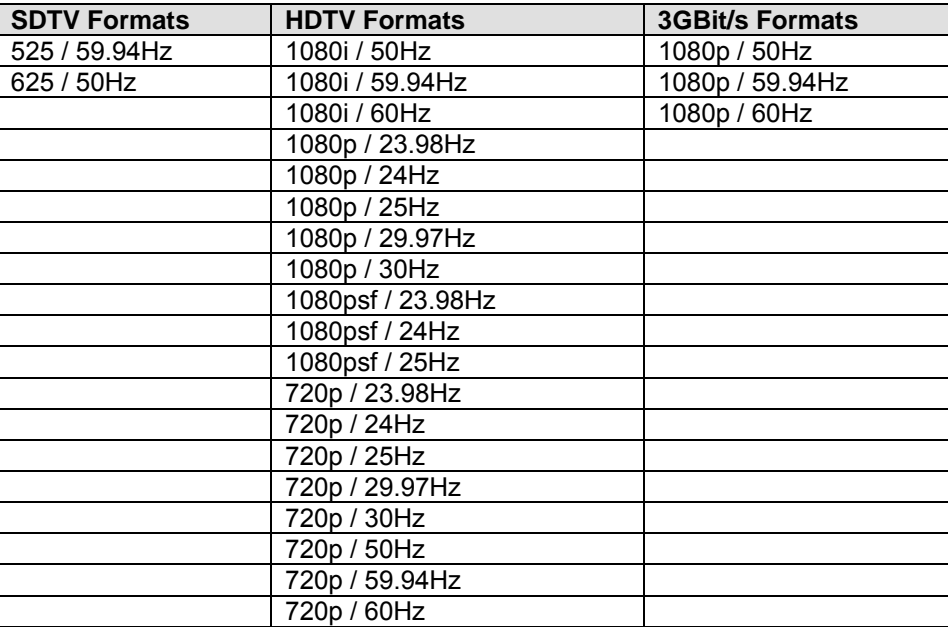

# Output Formats

Same as the input format, or the pre-selected format, if no input is connected (see below)

# Audio Embedding with No Video Input

With no SDI signal connected the module will generate the last connected video standard (default) and will produce a black video output with the audio embedded.

If used in standalone mode with no SDI input connected the output standard can be changed from the default using the format selections provided in the GUI or local menus.

**Note.** The modules are supplied set to *"default to the last connected video standard"*. This will be 1080i / 50Hz for new modules. This can be cleared by connecting a different video input, or by selecting the required video format (using the selections provided) – waiting approx 10 seconds for the module LEDs to flash yellow three times and then switching it back to "*follow last input*". This will have the same effect.

If the SDI video input is removed during operation, then the embedder will continue to embed audio into a black video frame in the selected format until the video is restored.

*Note. Settings will be written to flash RAM automatically after 10 seconds with no activity. This will be indicated by the alarm LED flashing yellow three times. If power is removed before the settings have been stored the module will revert back to the previous settings when powered up* 

### Sample Rate Converters

Each AES input has selectable sample rate converters (default is on) , these will resample the audio to 48KHz required for embedding. If DolbyE / AC3 (or any other non-PCM audio format) is to be embedded then the sample rate converter will be switched off automatically to avoid that the audio will be corrupted / destroyed.

**Note.** With the Sample rate converters switched OFF its important to make sure the AES audio is synchronous with the input SDI signal prior to embedding.

# Audio Processing

All internal and external AES signals can be processed in an audio processing stage including mono gain, phase invert, overload and silence detection.

# Audio Mono Crossbar

All AES signals (external and deembedded) are fed into a mono audio crossbar where individual left and right audio channels can be re-assigned / swapped prior to embedding resp. mapping to the external AES outputs .

*Note. The mono switching function is only accessible using the Module GUI via the control system. The local menu system and display only allows for switching of AES signals (stereo pairs)* 

# Audio Group Deletion

The P DM 5289 will detect any audio groups present in the SDI stream, and each group can be selected individually. The user has the choice of passing any existing embedded audio group(s) intact, replacing the audio group(s) or deleting the audio group(s).

# Metadata Handling

One SubD15 connector (wiring details see page 16) offers all external meta-data signal connections:

- 3 pins : LTC Audio Tiemcode as one differential signal (input or output, configurable at runtime)
- 5 pins : RS422 as two differential pairs (RX/TX plus common ground)
	- o embedding / deembedding of a DolbyE Audio Metadata bit stream according to SMPTE2020 (A/ B)
- 4 pins : two GPI output closure contacts (one pair each)
- 3 pins : two GPI input (device senses a shortcut to common ground).

All meta-data paths are delayed in accordance to other relevant signal paths, to avoid introduction of delays in between Audio, Video or Metadata

Timecode can be deembedded from the SDI signal in all three of the following formats simultaneously (with the associated ANC-line information being displayed to the user):

- ATC-LTC
- ATC-VITC
- DVITC

The LTC Audio Timecode output can be connected to any of these three data signals.

For embedding Timecode into the outgoing SDI stream, the Timecode information can be selected from one of the following sources.

- external LTC Audio Timecode input
- decoded ATC-LTC
- decoded ATC-VITC
- decoded DVITC

The resulting signal can then be embedded into the outgoing SDI stream in any of the three formats mentioned above (on/off decision per format by user)

Other types of meta-data are passed transparently.

# Timing

With regard to the total video delay (SDI input to output) of the product, the user can select between two different modes of operation:

1. Frame Delay Mode:

The total video delay input-to-output is exactly one (1) video-frame (in the current video standard).

2. Minimum Delay Mode:

The total video delay input-to-output is minimal (i.e. 1/2 line of video in the current standard).

In this mode, embedding of external data (such as LTC Audio Timecode, S2020 Audio Metadata) and all Audio-Data will be embedded as soon as possible, disregarding accurate positioning. I.e. there will be an A/V delay of ~20 lines, depending on the actual processing time of the embedder.

- Automatic timing compensation will be applied to all signal channels (audio / video / metadata, as applicable), so that the current mode of operation is achieved.
- In addition, the user can specify an individual compensation delay (for video and per audio-AES-channel). This can be useful for a manual compensation of timing problems that originate outside of this device.
- Such user audio delay settings are accepted per AES-channel and in the context of the audio inputs (from deembedder and from external AES), as well as in the context of audio output (towards embedder and external AES).
- Depending on the amount of internal automatic compensation delay (which is not visible to the user), the manual user delay can also be negative (reducing the influence of the automatic compensation delay.

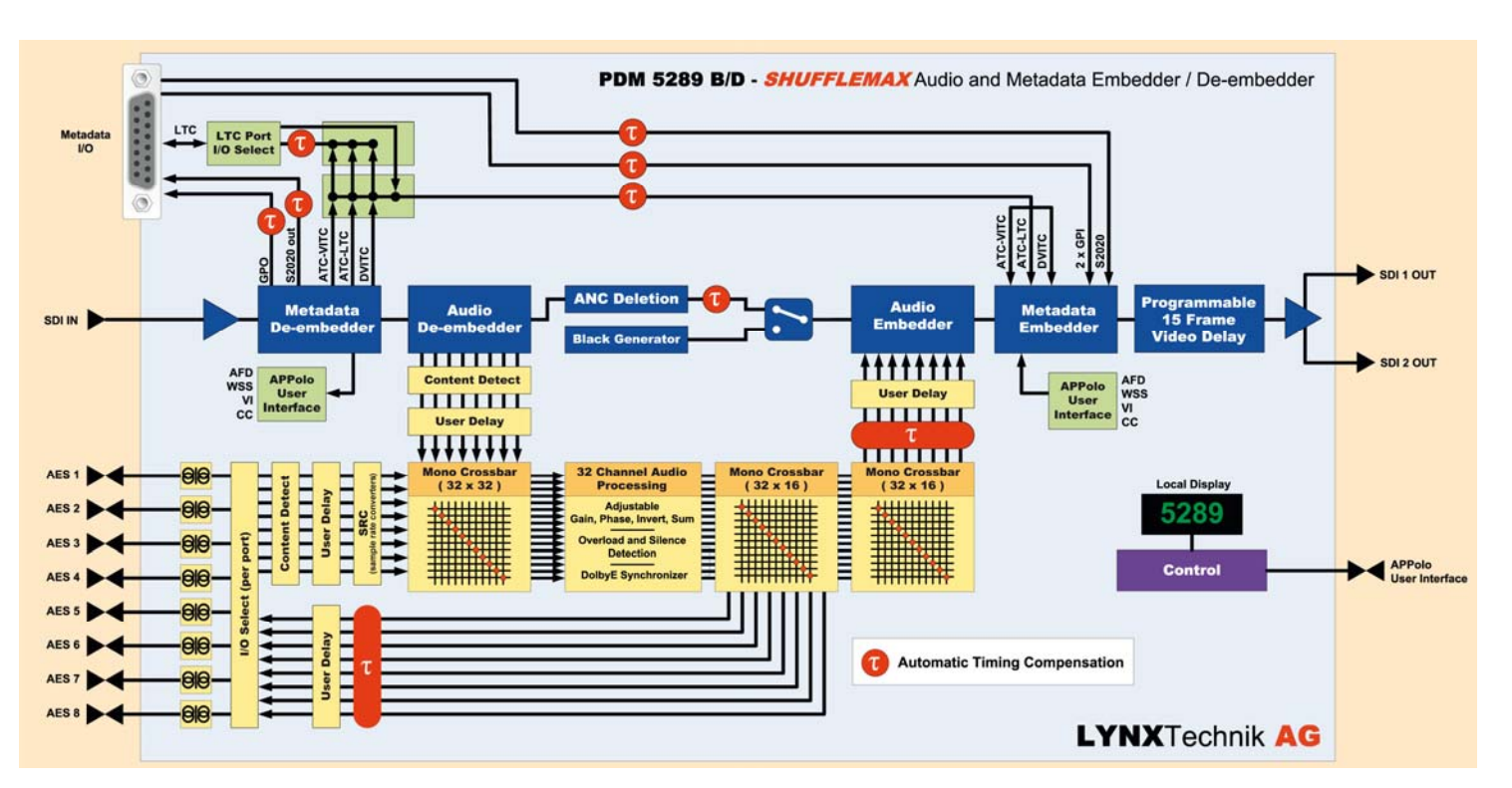

# Functional Diagram (P DM 5289 D)

*Note. The P DM 5289 is shipped as an 8 x AES Embedder (factory default). To configure audio ports as outputs (deembedders function), please use the local menu as described below (page 21) or the GUI application (c3\_local) (see page 28).* 

*Note. Please check connected peripheral equipment before using the P DM 5289 to make sure the audio ports of the P DM 5289 are configured correctly, e.g. an output is not connected to an output of another device, this might damage the equipment.* 

# Module Layout

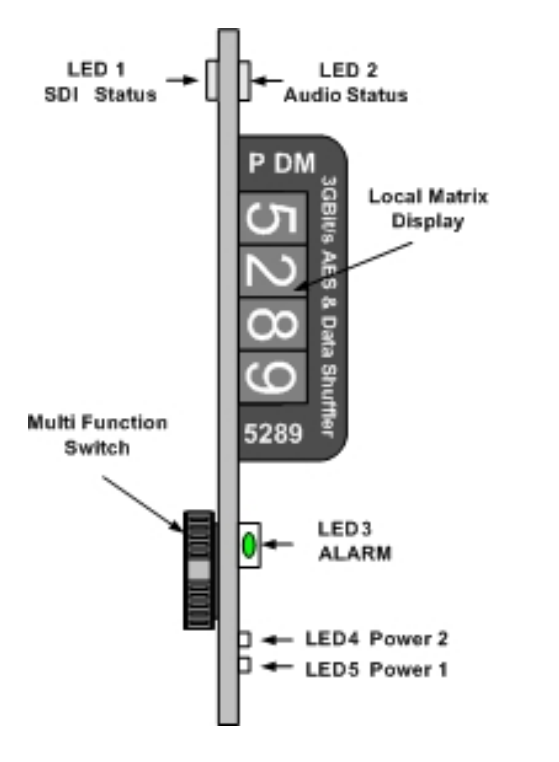

**Module Front Panel** 

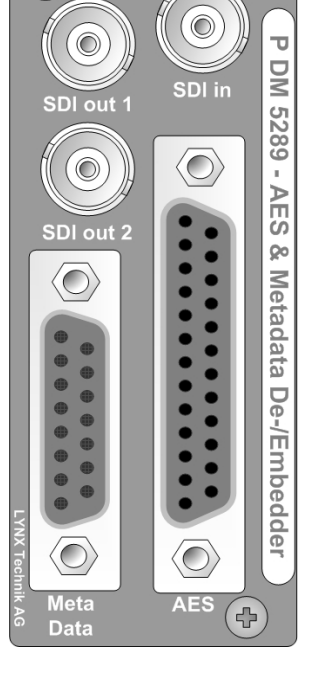

 $\ddot{\phantom{1}}$ 

**Module Rear Termination Panels** 

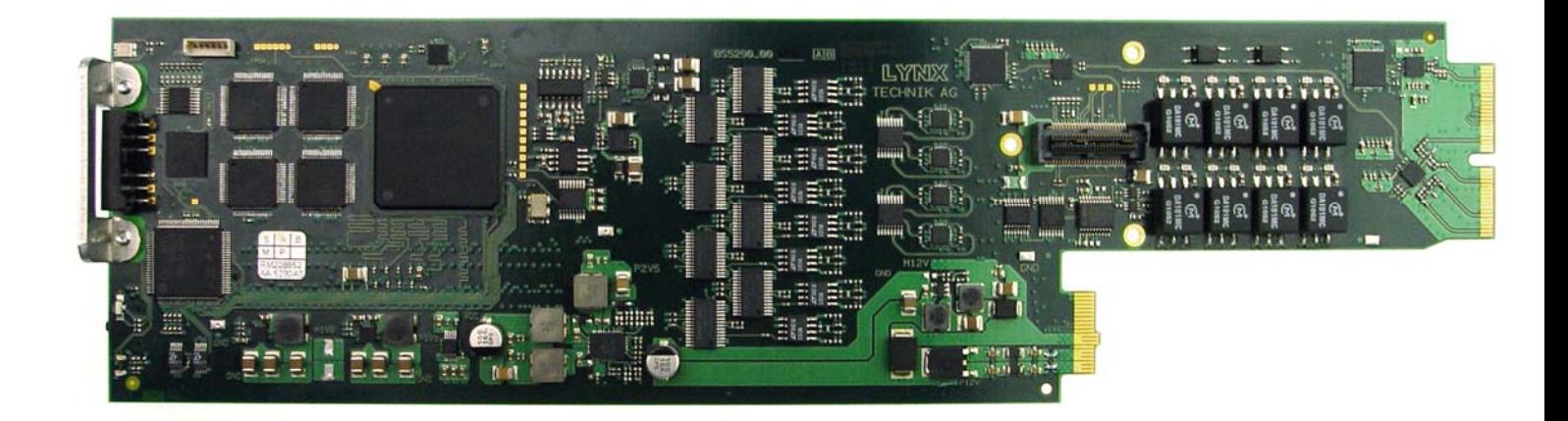

#### **CardModule Layout**

# **Connections**

## Video

The P DM 5289 uses standard 75 Ohm BNC connectors. We recommend the use of high quality video cable for digital video connections to reduce the risk of errors due to excessive cable attenuation. Max cable lengths supported are shown below.

SDTV = 250m Belden 8281 (270Mbits/s) HDTV = 140m Belden 1694A (1.4Gbits/s) 3GBit/S = 80m Belden 1694A (2.97Gbits/s)

> *Note. Due to the compact design of the connection plate it will be necessary to use a connection tool to secure the BNC video connectors.*

# Audio: Balanced AES3

If using the P DM 5289 D module then this is provided with a rear connection plate with a 25 pin female SubD connection for balanced AES 3 audio signals. Connector wiring is shown below.

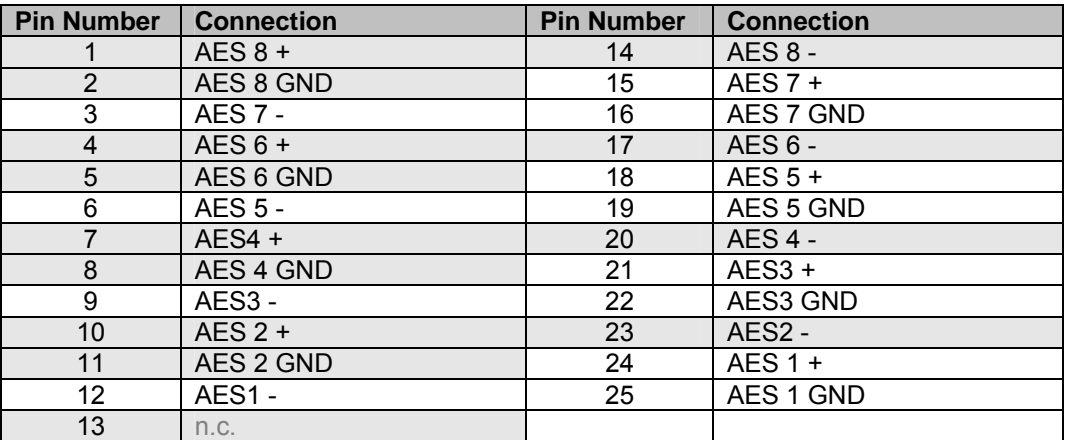

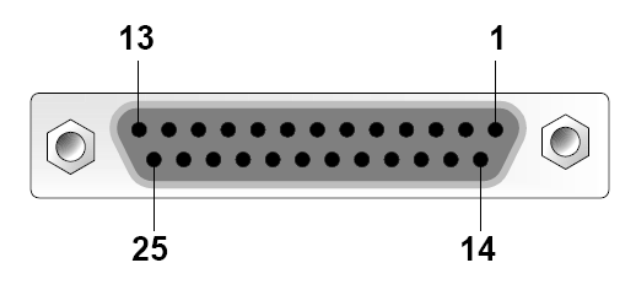

View looking INTO connector as seen on module

We recommend you use high quality screened (twisted pair) cable for the balanced audio connections. LYNX has an optional audio breakout cable which will bring out all audio connections to in line XLR connectors. Model number **R AC M 25-8** or **R AC F 25-8**

### Metadata Connector

The rear connection plate of the P DM 5289 provides a 15 pin female SubD connection for external Metadata. Connector wiring is shown below.

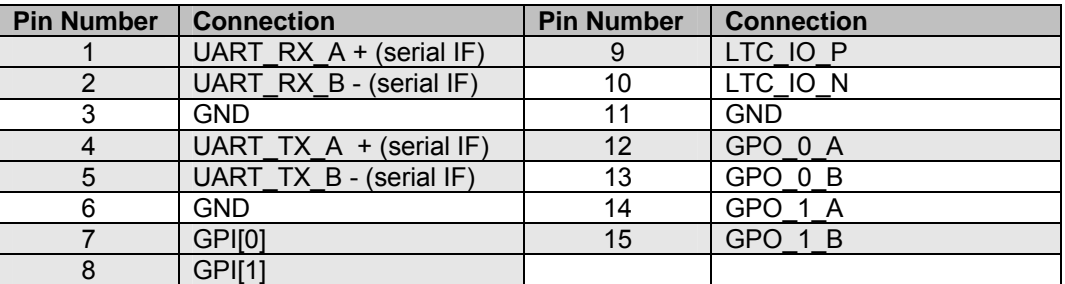

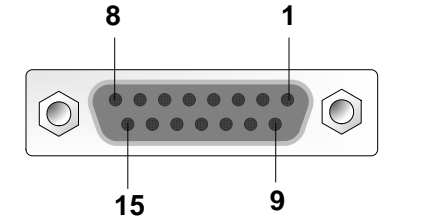

View looking INTO connector as seen on module

Termination: For RS422/RS485 the Rx Pair is terminated with 120 Ohm between A and B. Tx is not terminated.

# Installation

If this module was supplied as part of a system it is already installed in the rack enclosure. If the module was supplied as a field upgrade please follow the installation procedure below.

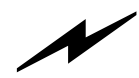

*NOTE Observe static precautions when handling card. Please see ESD warnings on Page 6.* 

Each Card Module is supplied with a rear connection panel and two mounting screws. Please follow the following procedure for installation of the card module into the Series 5000 Card Frame.

- 1. Select a slot in the card frame where the CardModule will be located.
- 2. Remove the blank connection panel from the rear of the rack (if fitted)
- 3. Install the rear connection panel using the screws supplied. Do not tighten the screws fully
- 4. Slide the card module into the card frame and carefully check the CardModule connects to the rear connection plate. The card should fit easily and should not require excessive force to insert, if you feel any resistance, there could be something wrong with the rear connection panel location. Do not try and force the connection this may damage the connectors. Remove the rear connection panel and check alignment with the CardModule.
- 5. Insert and remove the CardModule a few times to ensure correct alignment and then tighten the two screws to secure the rear connection plate.

# Settings and Control

The module has an integrated micro-controller, which enables the module to be configured and controlled locally using the multifunction switch and 4 character dot matrix display (or from remote using a GUI interface when using one of the optional controllers and control software).

Once set, all settings are automatically saved in non-volatile internal memory. (Flash RAM) The module will always recall the last used settings.

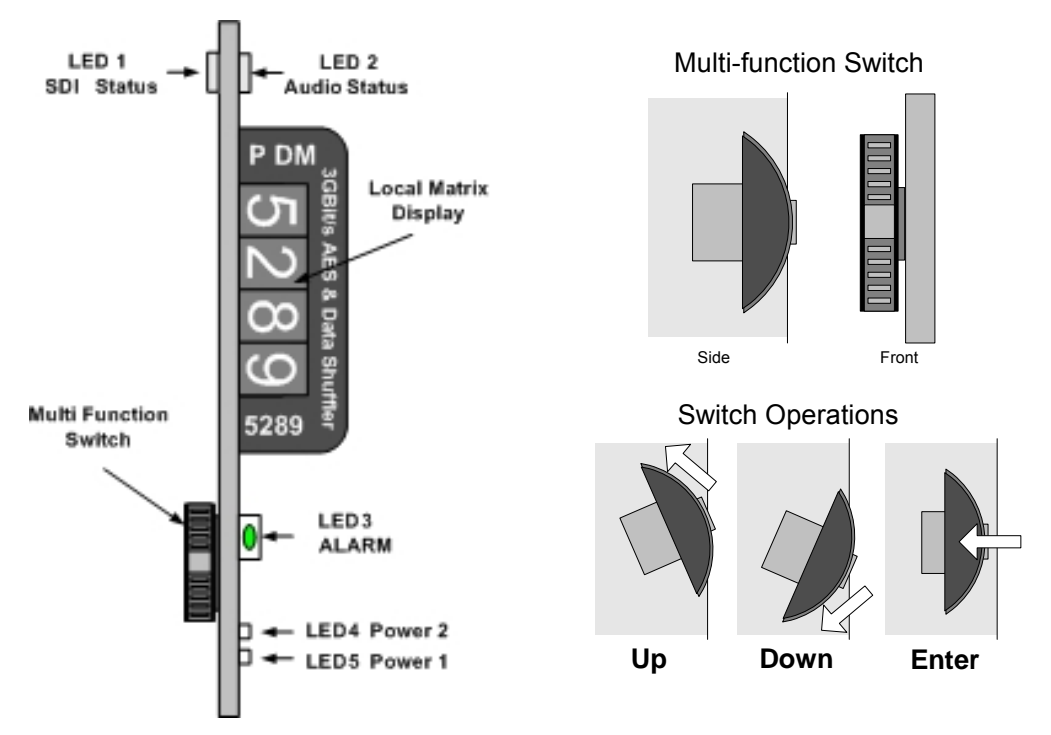

### Multi Function Switch

The CardModule is equipped with a multi-function switch located on the front bottom edge of the card. (See above)

# Using the Local Display Menus

Making local adjustments to the module is done using the multifunction switch and the integrated 4-character dot matrix display. The menu system is layered, and navigation through the system is done using the **UP** and **DOWN** functions of the switch. **ENTER** is used to move between menu levels and also enter a selection.

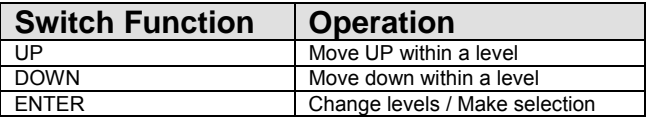

# Menu Structure

The Menu structure is defined in the next table, and should be used when navigating through the system.

**ENTER** moves between levels

**UP/DOWN** moves between items within the level When you enter a new setting the system will jump back one level in the menu system.

- The "back" selection in the menu structure will take you back one level when selected.
- When an item is selected which has several setting possibilities the first value displayed will be the value currently stored in the system. The order of the available settings for any menu item in the table supplied does not represent the order the settings will actually be displayed.

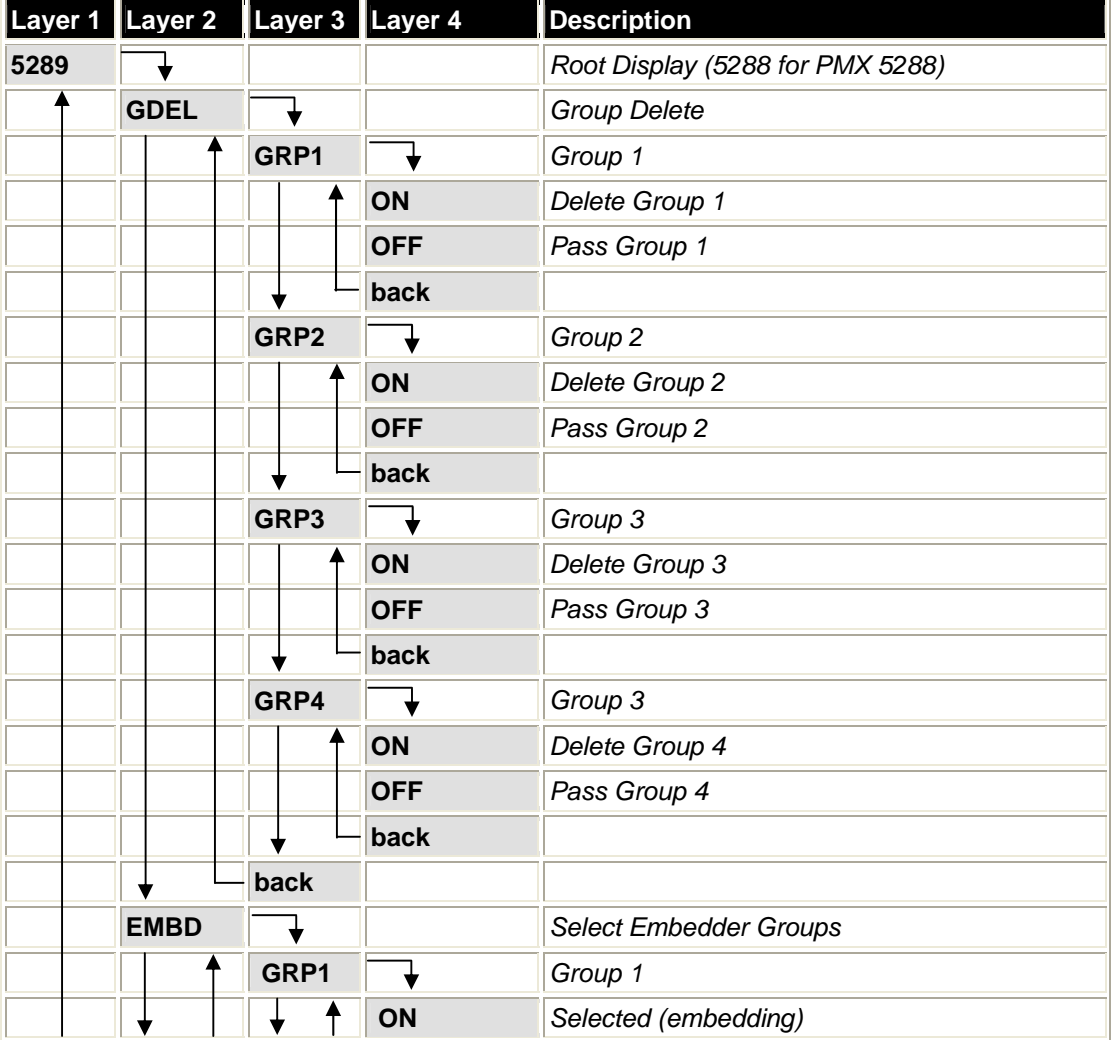

• If left unattended, the menu will default to the root display after a preset timeout.

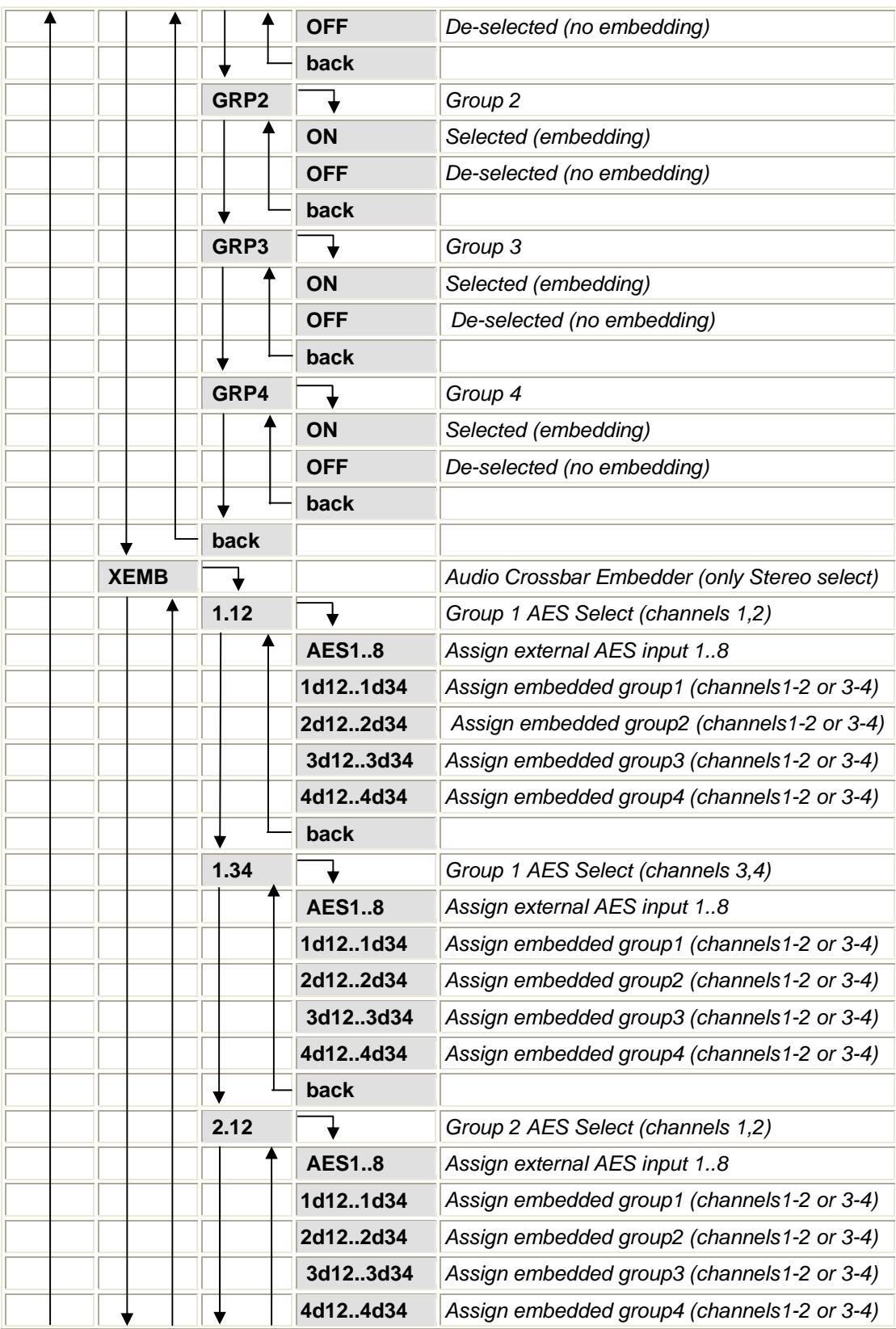

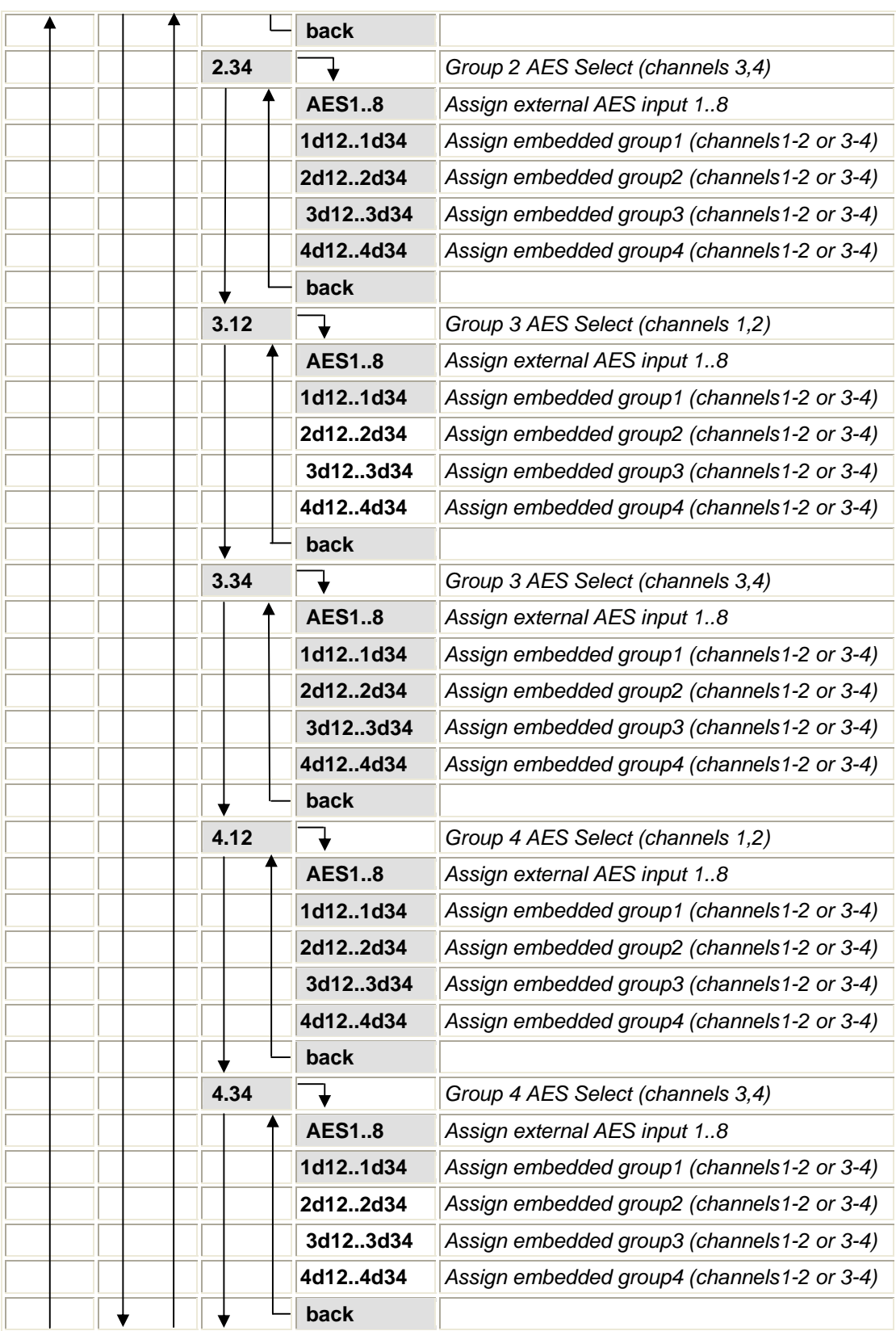

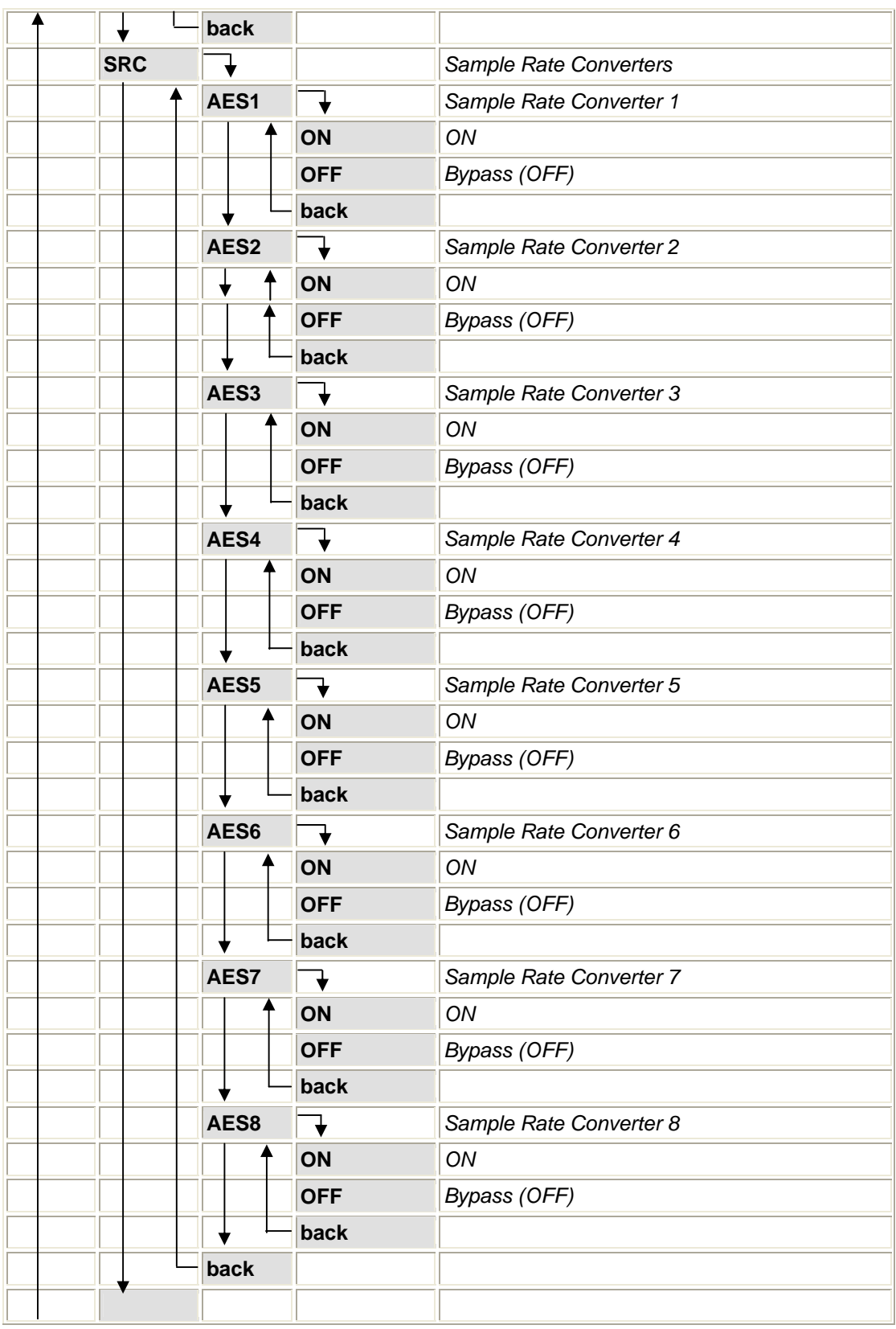

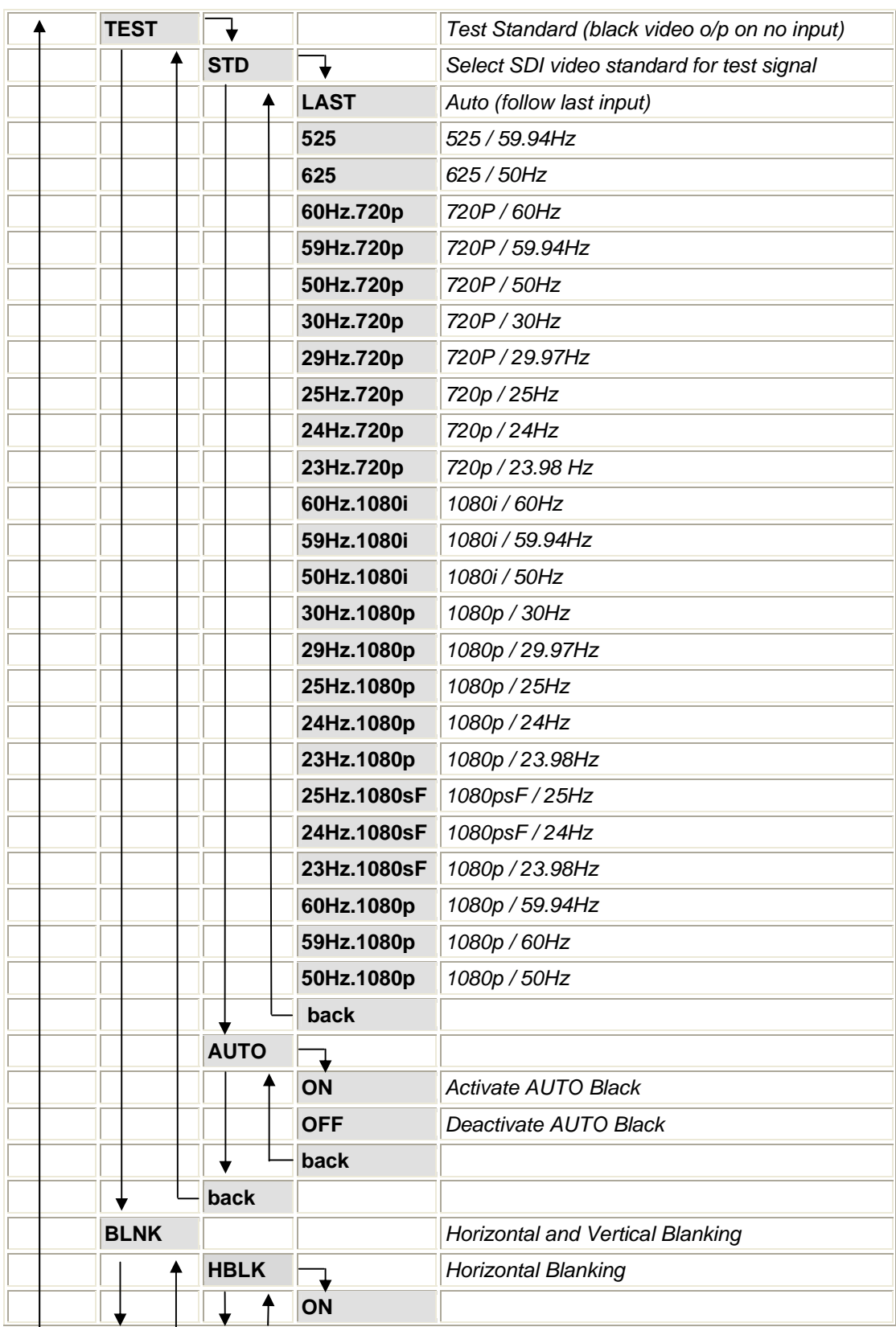

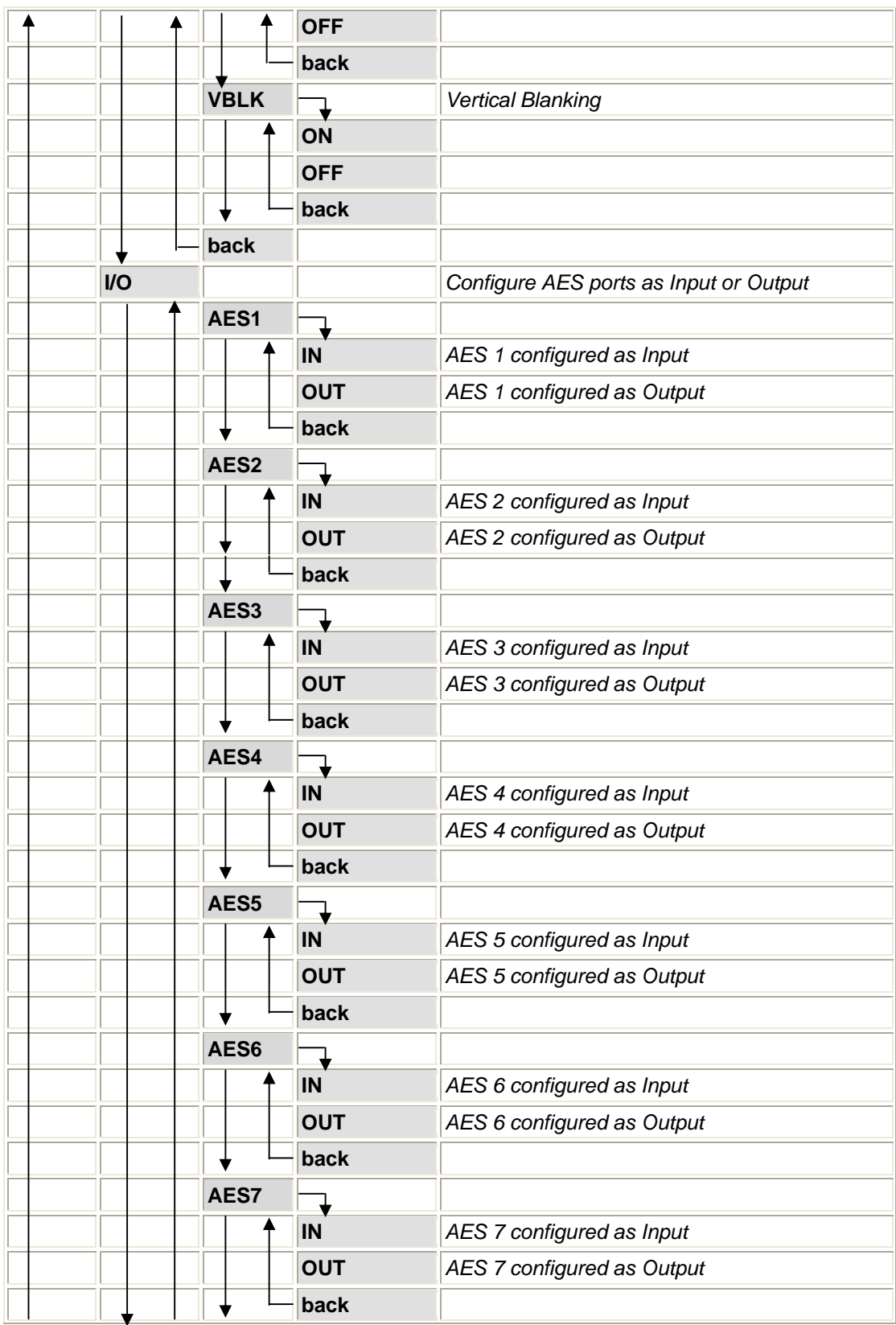

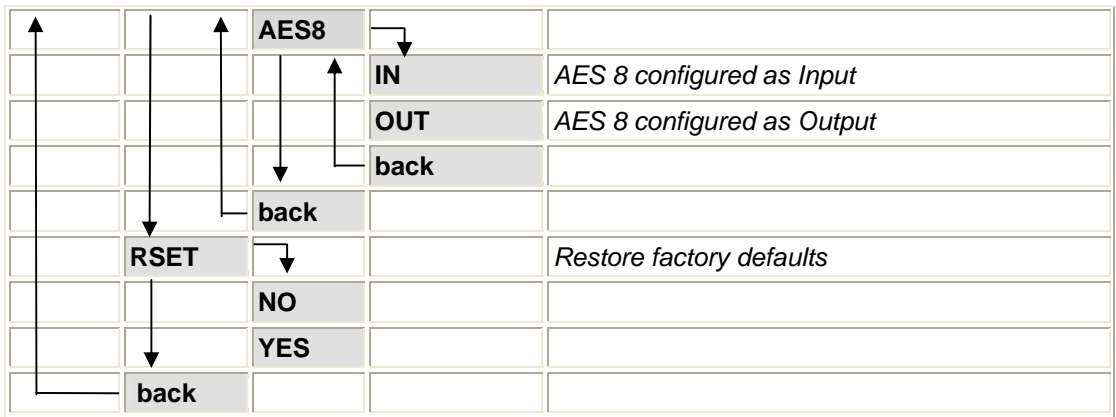

*Note. When the crossbar is assigned using the local control menu above it functions as an AES crossbar. The GUI crossbar as used from remote is a mono crossbar. Any left and right channel assignments made using the mono crossbar are removed when a AES channel is assigned using the local controls (left and right channels revert to as there are on the input to the crossbar)* 

# LED Status Indicators

The P DM 5289 has LED indicators on the edge of the card that serve as alarm and status indication for the module. Function is described below.

# SDI Status LED 1

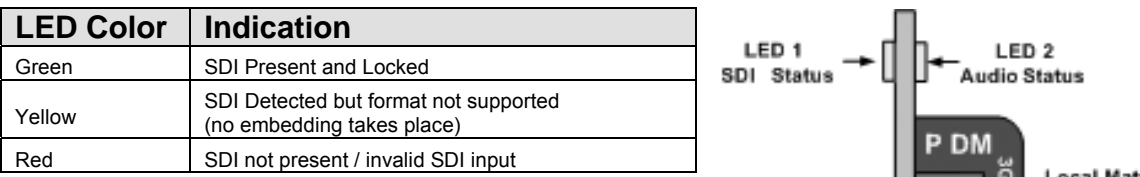

# AES Status LED 2

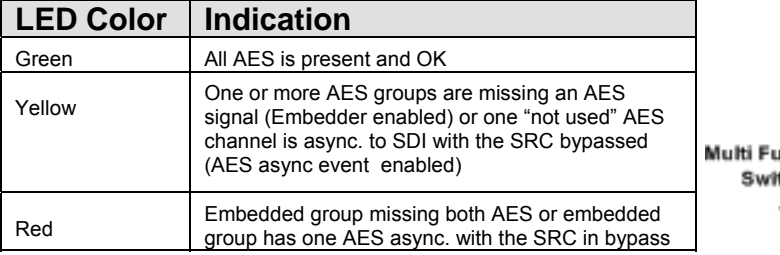

# Alarm LED 3

![](_page_25_Picture_177.jpeg)

![](_page_25_Figure_9.jpeg)

# Power Indication LED 4

![](_page_25_Picture_178.jpeg)

# Power Indication LED 5

![](_page_25_Picture_179.jpeg)

#### *\*\* Note*

*The Alarm LED will occasionally flash yellow during normal operation (black then a triple yellow flash). This is indicating the module is updating the stored settings in flash ram and is normal. No error condition exists and this function does not affect normal module operation.* 

*Using the "Locate" function from the module GUI in the control system can also cause the Alarm LED to flash yellow (black then a triple yellow flash) this is used as a tool to physically locate a module in a system and does not indicate a fault condition.* 

# Control System GUI

All LYNX CardModules support a computer interface which allows setting the modules parameters using a simple GUI interface. Access to all standard features (and in some cases) extended features is possible using this interface.

Access to the GUI requires the use of the optional LYNX control system

*Note. Any settings made using the control system overrides any local settings made on the module. All settings are stored in internal flash ram and will survive power cycles and long term storage.* 

![](_page_26_Figure_5.jpeg)

The GUI screenshots below are for the P DM 5289 module.

The above screenshot shows the complete module GUI. The Device info area contains information about the module including name and firmware revision. If used as part of a larger system (using the LYNX central control system) the modules position and physical location is displayed above the "locate" button.

*Note. The Locate function us a tool used to quickly identify a module in larger systems. Selecting "locate" will flash the module alarm LED yellow. (does not effect module operation). This function will be automatically stopped (timeout)* 

The first screen you see when the module is selected is the *Main* tab this is a graphical representation of the modules function and signal flow (left to right). Clicking on processing boxes where shown will link to other GUI screens with controls for these specific functions.

The area at the bottom of the screen is the error log. Any fault condition will be time stamped and entered into the log. There are a number of Tabs associated with each Module which splits up the modules settings into a number of separate screens. The primary GUI screens and functions are described below.

# Main Tab

This screen is the main GUI interface and is presented first when the module is displayed in the GUI. The layout replicates module function and the signal flow from left to right. Selections are made using on-screen sliders, radio buttons, drop down selections and checkboxes.

![](_page_27_Figure_3.jpeg)

#### Input Detection

On the left the SDI input and the AES inputs are detected.

The standard / format of the SDI signal is displayed on screen in green (if format is not supported color = Yellow and if input is missing the color = Red).

If a valid and synchronous AES signal is detected the AES input detection turns green, a valid, but asynchronous AES signal is indicated in yellow, a missing AES signal will be indicated in red.

AES ports, which are configured as outputs are greyed out in the input section.

#### Group Status

Any embedded audio is detected and the status is displayed in the Group Status area. If embedded audio is present it will highlight green. It is possible to delete each incoming audio group individually at this stage using the delete checkbox.

*Note. If the audio is not deleted but the group is selected for embedding then the existing audio will be over written.* 

### Test Pattern Signal Standard

This selection is grayed out when a valid input signal is detected. When there is no input (or an invalid input signal) then the selection made in this drop down box will determine the output standard of the "Test Pattern" audio sync frame for the embedder (user can select from a variety of different test patterns, black is default).

Default is "follow last input" which is recommended for most applications. If the video input is removed then the embedder will continue to function (with a minimal interruption to the audio embedding process) by outputting embedded audio in a test pattern "audio sync" frame.

With no input selected it is possible to preset the output format by making a selection from the drop down selections.

### Sample Rate Converters

Each AES input has a selectable sample rate converter (SRC ON/OFF). The converter will be **switched off** automatically if any non-PCM audio signal is connected or the encoded audio would be destroyed.

### Audio Crossbars

Each AES input as well as each deembedded AES signal passes into a crossbar where each individual left and right channel is split from the AES inputs and made available for mapping into any of the available crossbar outputs for activated AES outputs and the embedder feeds.

### Embedder

The crossbar provides 8 AES outputs combined into 4 AES groups which can be embedded into the SDI input stream. Group selection is possible using the group select checkbox.

*Note. If an existing embedded group has not been deleted but is selected for embedding then the existing audio will be overwritten* 

If an HDTV input signal is detected then only signals with 24 Bit audio will be embedded. If an SDTV signal is detected then you can select in between 20 and 24 Bit embedding.

### AES Outputs

If AES ports are configured as outputs the selection matrix for the respective cross points will be activated. Also the respective AES outputs will be highlighted.

If AES ports are configured as inputs the respective cross points and the AES outputs are greyed out.

### Automatic Audio Detection

Audio presence and audio format for the embedded audio on the SDI input and the 8 x external AES inputs is automatically detected and displayed on the module GUI in the LYNX control system.

This can be seen below; the small blocks under the de-embedder indicate the audio status for each AES stream:

![](_page_29_Figure_4.jpeg)

**Deembedde** 

Automatic

Manual settings  $\begin{array}{c} \text{[P]}\\ \text{[E]}\\ \text{[D]} \end{array}$ 

PCM audio Dolby E<br>non-PCM Data

Audio inputs can be configured automatically based on the audio detected, or manually configured to be only a particular type. When an input is manually configured the system will indicate when a conflict exists between the configured setting and the detected audio on that channel.

Clicking on one of the audio boxes with the mouse will bring up the audio configuration dialog for that channel.

The default setting is always automatic, as seen above and for this first input you can see it has detected PCM audio.

To manually set this input simply click on the respective selection with the mouse

If we manually force this input to non-PCM Data, this will cause a conflict as PCM audio is present. See below:

Here you can see the conflict is flagged by turning the box yellow. This is indicating the channel is manually preset for non-PCM Data, but the audio format is in conflict with this setting, in this case PCM audio. **Note.** *Even though there is a conflict the actual audio present is passed through the system – i.e. it is not blocked.* 

![](_page_29_Figure_11.jpeg)

Audio Content Detection from SDI 1.1/1.2

 $T<sub>loss</sub>$ 

ń

### Setting Audio Mono Cross Points

To keep the GUI simplified the default operation of the AES crossbars are AES in nature, meaning selecting a cross point with the mouse will switch both channels (left and right) in the AES pair. Mono selections are possible, instructions below.

With the cursor positioned over the required cross point, click the right button on the mouse to display a submenu:

![](_page_30_Figure_4.jpeg)

-<br>Trossbar Mono Settings Output  $12$  $1.1$  $12$ Default **Close** 

Select "Mono Controls" from this small submenu and a new mini cross point control box is displayed

The Mini cross bar looks like shown, and permits full control over the routing of the left and right audio channels within the AES cross point selected.

Simply select the desired routing by clicking the mouse on a cross point and then click "close" to apply the selection and close the dialog.

The default button will return the selection to the standard "default" settings

**Note:** If a Dolby E signal (or any non-PCM Audio Data) is connected to the cross point, and if a mono control is performed then a warning will be indicated.

![](_page_30_Figure_11.jpeg)

![](_page_31_Picture_59.jpeg)

When a cross point has been changed, the graphical cross point selection changes to indicate the underlying configuration. This is shown below:

If the mouse pointer is positioned on the cross point using the CTRL key and left mouse button click will toggle the settings. Use of this function takes a little practice - as the position of the pointer on the correct cross point quadrant is critical. We recommend you select the mini crossbar as specified above, as this provides the most precise control.

Pressing CTRL+ALT and clicking the left mouse button will result in a channel swap.

# AES Processing Tab

![](_page_32_Picture_65.jpeg)

All AES signals (external and deembedded AES) can be processed individually.

The following functions are provided:

- Left and Right MUTE
- Left and Right PHASE INVERT
- Left and right GAIN (18dB .. -66.3dB)
- Overload and Silence detection for Left and Right
- Stereo Mix Down:
	- o Activating the check box in the mono channel enables the mix down signal in this channel only, i.e. this mono channel contains the result of the mix down (L+R) while the other channel will remain unchanged.
	- o If the check box is not activated you maintain the mono signal of this channel.

## AES Port Setup

In this tab the AES ports can be configured. The configuration is locked automatically when the tab is closed and the selections to configure the individual ports are greyed out. To change a configuration the check box "Unlock AES-Port Settings" has to be activated.

![](_page_33_Picture_38.jpeg)

*Note. The P DM 5289 is shipped as an 8 x AES Embedder (factory default).* 

*Note. Please check connected peripheral equipment before using the P DM 5289 to make sure the audio ports of the P DM 5289 is configured correctly, e.g. an output is not connected to an output of another device, this might damage the equipment.* 

### Meta Data Tab

The following screens show the Meta Data Handling. As soon as this tab is selected an additional tab bar will show up enabling the tabs for all the different Meta Data.

#### Overview Tab

On the left side the presence for Metadata in the SDI input and the external connector (RS 422, LTC Audio Timecode and GPI) is indicated. For the SDI input also the detected line is indicated.

On the right side all selected metadata in the SDI output as well as in the external data port are shown.

The content of the outgoing metadata can be selected in the other tabs for metadata handling or in the selection boxes in between the input and the output display.

![](_page_34_Figure_7.jpeg)

#### SMPTE 2020 Tab

The external SMPTE 2020 interface can be used either as input or output. Selection can be made with the two radio buttons in the center of this screen.

![](_page_35_Picture_153.jpeg)

Settings for the embedding source of the Audio SMPTE 2020 Metadata into the outgoing SDI signal can be set automatically. Data will be taken with priority from the Serial RS422 input. If no data are present there, data from the SDI input will be taken. In manual mode either the Serial RS422 input or the SDI input can be selected as forced source.

Embedding of Audio Metadata can be deactivated with the checkbox in front of the Source selection. In this case the already embedded information (if existing) will be passed through.

> Into Line  $\Box$  auto

 $\frac{110}{120}$ 

13 V

 $14V$  $\frac{15}{15}$ 

**SDI Output** Embed From Source

 $\overline{\mathbf{v}}$ 

 $\Box$  auto

Method for

embedding<br>RS422 input

Level B

 $R$  RS422 Input  $\overline{\phantom{0}}$  19V  $\overline{\phantom{0}}$ 

 $\vert \cdot \vert$  $16V$  $17V$  $18V$ 19<sub>V</sub> 20 V

![](_page_35_Picture_154.jpeg)

If embedding is activated, the current data will be embedded into a line of the VANC. That is, by default, selected automatically. If the automatic line selection is deactivated the VANC line for insertion of the SMPTE 2020 Audio Metadata can be selected manually. In this case existing data in the selected line can be overwritten.

Two methods for embedding the SMPTE 2020 Metadata can be selected with the drop down list. Method A is described in SMPTE 2020-2 and Method B in SMPTE 2020-3

*Alternate Subframe Alignment:* Dolby Encoders require that he subframes of the SMPTE 2020 metadata are aligned to the reference signal which is applied to the decoder. In case of progressive standards a mismatch of one subframe can occur due to processing delays in a studio. Enabling the checkbox changes the alignment by one subframe.

### Timecode Tab

The external Timecode (LTC Audio Timecode) interface can be used either as input or output. Selection can be made with the two radio buttons in the center of this screen

![](_page_36_Picture_82.jpeg)

The Timecode information for the external interface (if selected) can be selected automatically (Priority sequence: ATC-LTC; ATC-VITC; D-VITC) or in manual mode from the available internal (embedded) sources as indicated in the SDI input section of this screen.

The Timecode information for the internal embedders can be selected in the same way for each type of time code (ATC-LTC; ATC-VITC or D-VITC) . In addition the external Timecode input (if activated) can be selected in manual mode.

![](_page_36_Picture_83.jpeg)

If embedding of Timecode data is deactivated the existing data will be passed through. Existing data can also be deleted by activating the checkbox in the SDI input section of this screen.

If D-VITC data is present the respective line where the data is deembedded can be selected manually or automatically.

For timing adjustments the external LTC Audio Timecode input resp. LTC Audio Timecode output can be delayed up to 15 frames depending on the video delay, e.g. if the video delay is already 15 frames the Timecode signal can only be advanced to video (negative delays).

![](_page_36_Picture_84.jpeg)

### GPI Tab

GPI information (GPI = General Purpose Interface) can be transported as embedded information in the Timecode user bits. If no Timecode source is present (either as external LTC Audio Timecode signal or as embedded Timecode signal (ATC-LTC or ATC-VITC or D-VITC) a "NULL" Timecode signal will be generated for transport of the GPI information.

2 GPI signals are embedded simultaneously. Management of the GPI data is shown in the screen below.

![](_page_37_Picture_54.jpeg)

Source for the external GPI outputs can be ATC-LTC or ATC-VITC or D-VITC (if a GPI signal is present in these types of signal). If no GPI signal is present in the selected source the GPI outputs are set to "off"

**Note:** *GPI on = Contact closed GPI off = Contact open* 

### Format Description Tab

All three video format description data (AFD. WSS and VI) can be modified in P DM5289 as shown in the screen below.

![](_page_38_Picture_37.jpeg)

A new value can be embedded if the input video standard allows for it (e.g. WSS is not possible for 525 signals). In case a format description was already embedded for this type this data will be removed.

In case no new data will be embedded existing data can be deleted with the checkbox on the SDI input section of this screen.

### Advanced Tab

For advanced users all existing metadata or individual lines can be deleted separately in this tab.

![](_page_39_Picture_47.jpeg)

Simply select a meta data format or a line number and click on the delete button:

![](_page_39_Picture_48.jpeg)

To take a meta data format off the list again just mark this meta data format and the delete button will turn into a pass through button. If you click on the pass through button now the metadata will be taken off the list again.

The same procedure applies for individual lines of the vertical blanking interval.

**Note:** *For interlaced standards: If a line is selected the adjacent line of the second field will also be deleted* 

# Timing Tab

All manually adjustable delays for audio, video and the LTC Audio Timecode can be set in the GUI shown below.

![](_page_40_Figure_3.jpeg)

The video delay (up to 15 frames) can be adjusted for the SDI outputs in frames, lines and pixels or in ms.

The LTC Audio Timecode (input or output depending on the selection) can be delayed up to 15 frames.

The audio delay can be set at various positions as graphically shown in the audio processing chain:

![](_page_40_Picture_143.jpeg)

Setting of the audio delays can be performed in a pop-up window, when clicking on the "Delays" blocks

**Note:** The module will auto adjust the audio delay to the video processing delay. The adjustments provided here are offsets relative to the internal processing delay.

Clicking the + and – buttons adjusts the setting. Audio Delay Range is 1.3 seconds total (input to output, set in ms)

![](_page_40_Picture_144.jpeg)

# Events Tab

![](_page_41_Picture_99.jpeg)

The Events Tab is where the module alarming and error notifications are configured for the module.

The GUI has an integrated error log, which is a simple text log file stored in the controller PC. This will record an event and timestamp it. The log can be seen at the bottom of the GUI screen and can be scrolled through using the scrolling bar.

### Log in GUI Function

Events are selectable, you can chose if you want to record a particular event in the log (or not) or configure it to only record one side of the event. (*For example you might want to log when a SDI input is removed but do not want to log when it comes back*). The ON/OFF trigger can be configured for each of the available events shown in the list and is setup using the checkboxes provided.

#### SNMP Support

If the system is using a RCT 5031 Master Controller and the SNMP option (OC\_RSL\_CTRL) is installed then the "SNMP Trap" columns become available. Here you can configure for which events you would like to transmit a "SNMP trap" over the network. (This has no impact or influence over the internal error log maintained by the LYNX control system)

(Internal LYNX error logging and external SNMP traps can be configured independently).

#### Event Enabled

By default all alarm conditions are activated (checked), by de-selecting a specific alarm condition in this column you are telling the module to ignore this condition completely. It will not color the alarm LED, log and event in the GUI or send a SNMP trap. This is useful if for example you never have anything connected to AES input 4 and want the card to ignore this input condition completely then you would simply de-select "AES 4 Input: No input" and it will be ignored.

### Common GUI Controls

There are a number of GUI controls and commands which are common for all modules in the control system. These are explained below.

Right click on any module in the tree will bring up a sub-menu of available commands (see below). **Note.** This menu can also be selected using the GUI drop down menus by clicking on *"Device"* 

![](_page_42_Figure_4.jpeg)

### **Properties**

This will bring up a dialog which shows device specific properties about the module selected. *(Note. this is just an example and the module type and data shown is not indicative of the module specified in this manual)*

![](_page_42_Picture_115.jpeg)

### Locate

This feature is useful if you need to physically locate a module in a larger system quickly (for removal or maintenance purposes) When Locate selected this will flash the module alarm LED yellow. This function does not impact normal module operation and will timeout after a short time period.

This feature can also be invoked from the main GUI screen using the "locate" button in the top right hand side of the screen (see below)

![](_page_43_Picture_1.jpeg)

#### New Control Window

Selecting this will open up a new control window with selected the module GUI contained within. This window can be minimized to the taskbar for fast access and is useful if this GUI is something you will need to refer to often.

#### Rename

It is possible to rename everything in the control system selection tree, this includes all rack names and the individual module names. The descriptions supplied are default descriptions the system applies. To rename a device simply select the device in the tree, right click and then select "rename" the dialog below will be displayed

![](_page_43_Picture_6.jpeg)

Simply type in the name you wish to assign to this device and press OK. If you wish to restore the default name simply select "Reset to Factory Default" and press OK

**Note:** *The names are stored inside the flash memory of the R CT 5031 controller (if installed) or the hard disk of the connected Computer, if an R CT 5021 is in operation.* 

**Note:** *If ypu want to preserve the names stored in the R Ct 5031, make a Backup of the IP-node only (using the "Backup&Restore" function).* 

#### Release

During normal operation if there is no activity on the module GUI for approx ten seconds then any changed settings are automatically written to flash ram in the module. You can store the settings immediately by using the release command. When the settings have been stored you will see the confirmation dialog below.

![](_page_43_Picture_125.jpeg)

It is recommended you use the release function before removing any module from the rack to ensure the latest settings have been stored prior to module removal (if a module is removed before the normal 10 second timeout then the settings will not be stored)

### Lock

Selecting this will lock the device to prevent any accidental changes being made to the modules settings. The module status can be seen but all the controls will be grayed out. To unlock simply deselect the lock control from the menu.

**Note:** *While this LOCK function can only protect against acciddential changes, the LYNX User-Access- Control Option (OC\_RSL\_FUNC) for the R CT 5031 controller provides a detailed protection on parameter-by-parameter basis can be configured per individual user (password protected access)* 

### Reset Factory Defaults

If you are unsure of the settings, or have managed to set the module into a strange mode of operation and wish to recover the factory defaults then this can be done by selecting reset factory defaults. You will be asked to confirm this operation with the dialog below

![](_page_44_Picture_6.jpeg)

# Specifications

![](_page_45_Picture_172.jpeg)

![](_page_46_Picture_92.jpeg)

# Service

# Parts List

Due to the very dense design and high level of integration there the module is not user serviceable. Please contact LYNX for repairs or to request an exchange unit.

# Technical Support

If you are experiencing problems, or have questions please contact your local distributor for further assistance.

Technical support is also available from our website.

Please do not return products to LYNX without an RMA. Contact your authorized dealer or reseller for more details on our return process.

More detailed product information and product updates may be available on our web site:

**www.lynx-technik.com** 

# Contact Information

Please contact your local distributor; this is your local and fastest method for obtaining support and sales information.

LYNX Technik can be contacted directly using the information below.

![](_page_47_Picture_116.jpeg)

**Website** www.lynx-technik.com

**E-Mail** info@lynx-technik.com

LYNX Technik manufactures a complete range of high quality modular products for broadcast and Professional markets, please contact your local representative or visit our web site for more product information.

![](_page_47_Picture_19.jpeg)

Broadcast Television Equipment